# **HUAWEI U8520-51**

**User Guide**

## Reading Before Proceeding

### Safety Precautions

Please read the safety precautions carefully to ensure the correct use of your mobile phone.

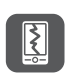

Do not crash, throw, or puncture your mobile phone. Avoid the falling, squeezing, and bending of your mobile phone.

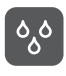

Do not use your mobile phone in a moist environment, such as the bathroom. Prevent your mobile phone from being soaked or washed in liquid.

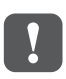

Do not switch on your mobile phone when it is prohibited to use phones or when the phone may cause interference or danger.

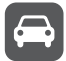

Do not use your mobile phone while driving.

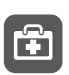

Follow any rules or regulations in hospitals and health care facilities. Switch off your mobile phone near medical apparatus.

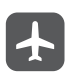

Switch off your mobile phone in aircraft. The phone may cause interference to control equipment of the aircraft.

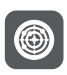

Switch off your mobile phone near high-precision electronic devices. The phone may affect the performance of these devices.

Do not attempt to disassemble your mobile phone or its accessories. Only qualified personnel are allowed to service or repair the phone.

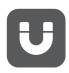

Do not place your mobile phone or its accessories in containers with a strong electromagnetic field.

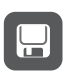

Do not place magnetic storage media near your mobile phone. Radiation from the phone may erase the information stored on them.

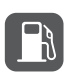

Do not put your mobile phone in a hightemperature place or use it in a place with flammable gas such as a gas station.

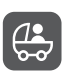

Keep your mobile phone and its accessories away from children. Do not allow children to use your mobile phone without guidance.

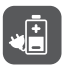

Use only approved batteries and chargers to avoid the risk of explosions.

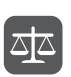

Observe any laws or regulations on the use of wireless devices. Respect others' privacy and legal rights when using your wireless device.

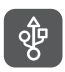

Strictly follow the relevant instructions of this manual while using the USB cable. Otherwise your mobile phone or PC may be damaged.

### Legal Notice

### **Copyright © Huawei Technologies Co., Ltd. 2011. All rights reserved.**

No part of this document may be reproduced or transmitted in any form or by any means without prior written consent of Huawei Technologies Co., Ltd.

The product described in this manual may include copyrighted software of Huawei Technologies Co., Ltd. and possible licensors. Customers shall not in any manner reproduce, distribute, modify, decompile, disassemble, decrypt, extract, reverse engineer, lease, assign, or sublicense the said software, unless such restrictions are prohibited by applicable laws or such actions are approved by respective copyright holders under licenses.

#### **Trademarks and Permissions**

 $\frac{10}{20}$ , and **HUAWEI** are trademarks or registered trademarks of Huawei Technologies Co., Ltd.

Other trademarks and product, service and company names mentioned are the property of their respective owners.

#### **Notice**

Some features of the product and its accessories described herein rely on the software installed, capacities and settings of local network, and may not be activated or may be limited by local network operators or network service providers. Thus the descriptions herein may not exactly match the product or its accessories you purchase.

Huawei Technologies Co., Ltd. reserves the right to change or modify any information or specifications contained in this manual without prior notice or obligation.

Huawei Technologies Co., Ltd. is not responsible for the legitimacy and quality of any products that you upload or download through this mobile phone, including but not limited to the text, pictures, music, movies, and non-built-in software with copyright protection. Any consequences arising from the installation or usage of the preceding products on this mobile phone shall be borne by yourself.

#### **NO WARRANTY**

THE CONTENTS OF THIS MANUAL ARE PROVIDED "AS IS". EXCEPT AS REQUIRED BY APPLICABLE LAWS, NO WARRANTIES OF ANY KIND, EITHER EXPRESS OR IMPLIED, INCLUDING BUT NOT LIMITED TO, THE IMPLIED WARRANTIES OF MERCHANTABILITY AND FITNESS FOR A PARTICULAR PURPOSE, ARE MADE IN RELATION TO THE ACCURACY, RELIABILITY OR CONTENTS OF THIS MANUAL.

TO THE MAXIMUM EXTENT PERMITTED BY APPLICABLE LAW, IN NO CASE SHALL HUAWEI TECHNOLOGIES CO., LTD. BE LIABLE FOR ANY SPECIAL, INCIDENTAL, INDIRECT, OR CONSEQUENTIAL DAMAGES, OR LOST PROFITS, BUSINESS, REVENUE, DATA, GOODWILL OR ANTICIPATED SAVINGS.

### **Import and Export Regulations**

Customers shall comply with all applicable export or import laws and regulations and will obtain all necessary governmental permits and licenses in order to export, reexport or import the product mentioned in this manual including the software and technical data therein.

## Getting to Know Your Mobile Phone

### Mobile Phone View

### Phone at a Glance

#### **Note:**

All the pictures in this guide are for your reference only. The actual appearance and display depend on the mobile phone you purchase.

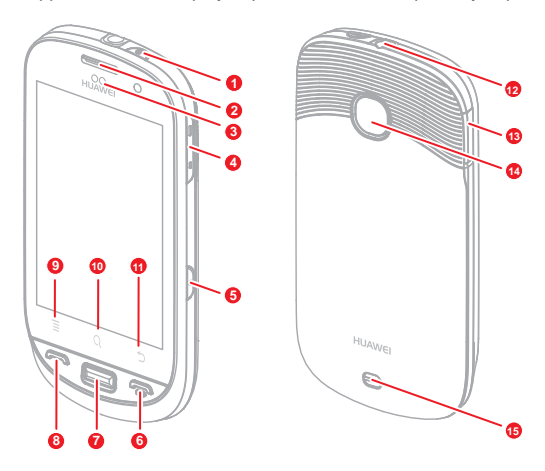

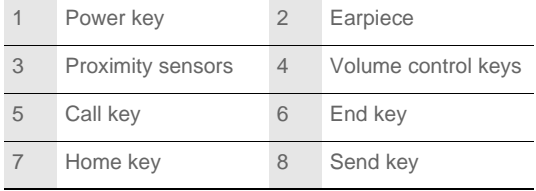

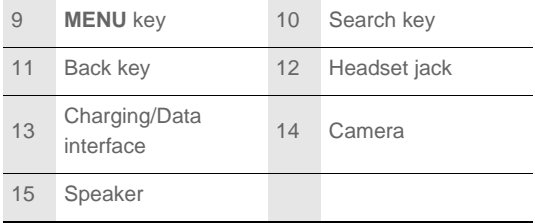

Key functions at your fingertips

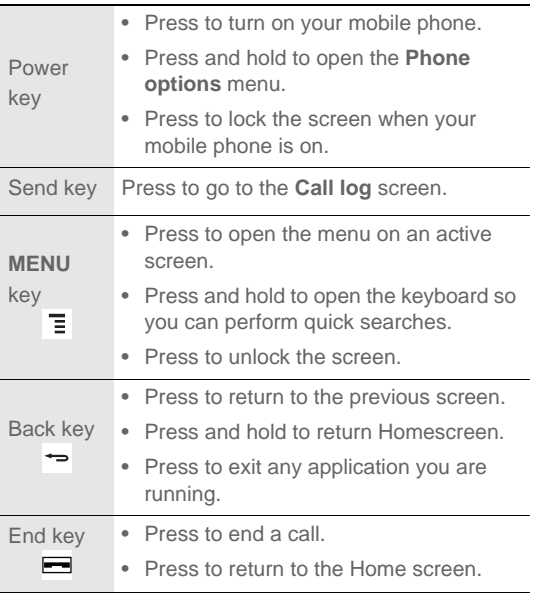

#### **Note:**

To customize the function of the End key, Touch **Settings** > **General info & option** > **End button behavior**.

### Getting Started with Your Mobile **Phone**

Installing the SIM Card

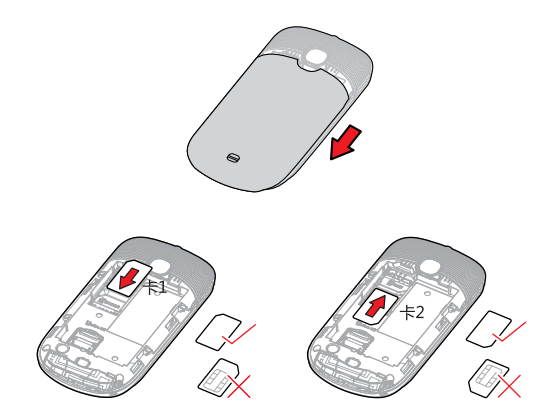

1. Remove the battery cover.

2. Insert the SIM card as shown in the diagram.

#### **Note:**

When inserting the SIM card, ensure that the golden contact faces downward.

### Installing the Battery

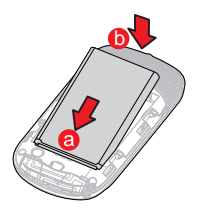

- 1. Remove the battery cover.
- 2. Insert the battery at a downward angle (a) and move it slightly forward until it snaps into place at (b).
- 3. Replace the battery cover.

Charging the Battery

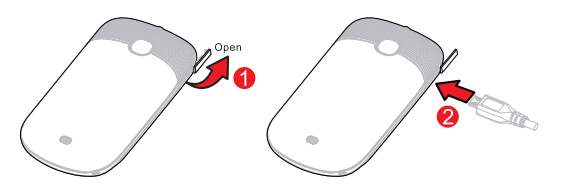

Before charging the battery, ensure that it has been properly inserted into your phone.

- 1. Connect the USB cable that came with your mobile phone to the charger, as shown in **1**.
- 2. Connect the USB cable to your mobile phone, as shown in **2**. Then, plug in the connector of the charger to an electrical outlet.

### Important Information About the Battery

- If the battery has not been used for a long period of time, you may not be able to power on your mobile phone immediately after you begin charging the battery. Allow the battery to charge for a few minutes with the phone powered off before attempting to power on the phone.
- Over time, the battery will not hold a charge for as long as it did when it was new. When the battery life becomes noticeably shorter than usual after being charged properly, replace the battery with a new one of the same type.
- Using data services increases demand on the battery and will reduce the length of time it can hold a charge.
- The time required to charge the battery depends on the environmental temperature and the age of the battery.
- When the battery power level is low, the phone plays an alert and displays a prompt. When battery power is almost exhausted, your phone will power off automatically.

### Powering On or Off Your Mobile Phone

### Powering On Your Mobile Phone

Press the Power key. The first time you power on your phone, you will be asked to sign in to your account and set up your mobile phone.

#### **Note:**

If personal identification number (PIN) protection is enabled on your SIM Card, you must enter your PIN before using the mobile phone.

### Setting Up Your Mobile Phone

The first time you power on your mobile phone, the phone displays a setup wizard to help you set up the phone.

The setup wizard offers help with:

- Using the onscreen keyboard
- Setting up your accounts
- Selecting important settings
- 1. Touch the Android<sup>TM</sup> image to see important tips for getting the most out of your phone.
- 2. Touch **Begin** to start learning how to use the onscreen keyboard.
- 3. Touch **Skip** to continue.
- 4. Touch the **Google account**, or **Email account** icon to access the settings for these accounts.
- 5. After you set up an email account, a check mark appears on the relevant email icon. If you prefer set up your accounts later, touch **Skip** to go to the next step..
- 6. If you want to enable data service, check **Enable data service** check box, and then touch **Next**.
- 7. You'll be prompted to enable the Google location service. This service gives you basic information about your location without using GPS. Touch **Next** to go to the next step.
- 8. Set the date and time. If you want to set the time manually rather than use system time, clear the **Automatic** check box. Touch **Finish setup** to finish and go to the Home screen.

### Powering Off Your Mobile Phone

1. Press and hold the Power key to open the **Phone options** menu.

2. Touch **Power off**.

3. Touch **OK**.

### Using the Touchscreen

Touchscreen Actions

- **Touch**: Use the touch of your fingertip to select an item, confirm a selection, or start an application.
- **Touch and hold**: Touch an item with your fingertip and continue to press down until your mobile phone responds. For example, to open the options menu for the active screen, touch the screen and hold down until the menu appears.
- **Flick**: Move your finger across the screen either vertically or horizontally. For example, flick left or right to switch between pictures.
- **Drag**: Touch and hold the desired item with your finger. Drag the item to any part of the screen. You can drag an icon to move or delete it.

Rotating Your Mobile Phone Screen

The orientation of most screens will rotate with the phone as you turn it from upright to sideways and back again.

## Locking and Unlocking the Screen

Locking the Screen

- When your mobile phone is on, press the Power key to lock the screen. When the screen is locked, you can still receive messages and calls.
- If you leave your mobile phone undisturbed for a while, the screen will lock automatically.

Unlocking the Screen

Press the Power key to wake up the screen. Then drag the lock icon up or down to unlock the screen.

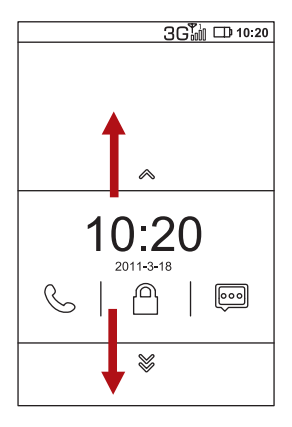

#### **Note:**

If you have set up a screen unlock pattern, you will be prompted to draw the pattern on the screen to unlock it.

### Canvas

Canvas Screen

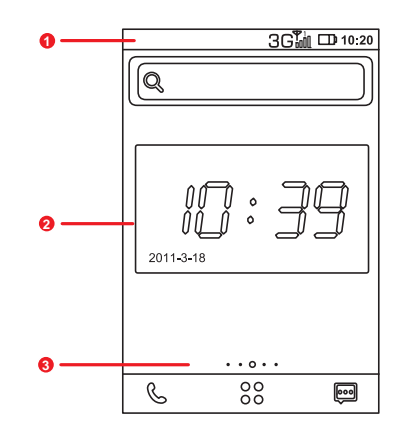

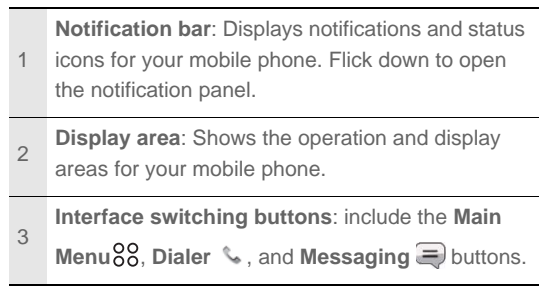

### **Notification and Status Icons**

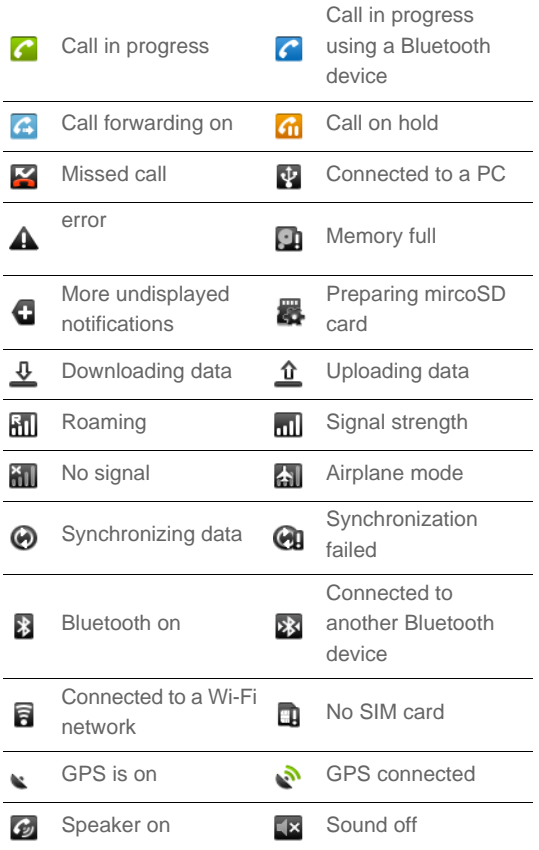

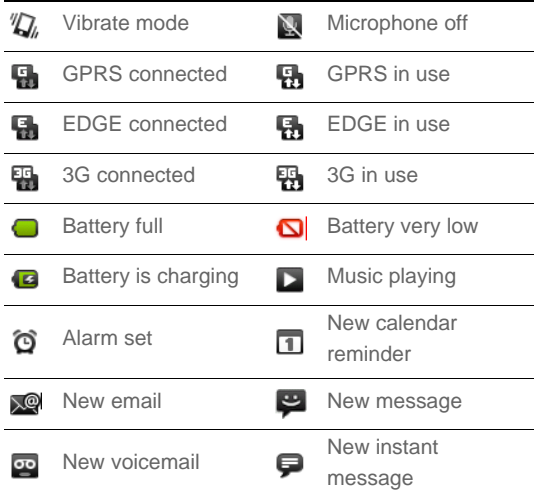

#### **Notification Panel**

Your mobile phone will notify you when you receive a new message or there is an incoming event. The notification panel also informs you about alarms and settings — for example, when **Call forwarding** is activated. Open the notification panel to see who the wireless network operator is or to view a message, reminder, or event notification.

Opening the Notification Panel

- 1. When a new notification icon appears on the notification bar, touch and hold the notification bar, and then flick down to open the notification panel.
- 2. On the notification panel, you can do the following:
	- Touch a notification to open the related application.

• Touch **Clear** to clear all notifications.

Closing the Notification Panel

Touch and hold the bottom of the panel. Then flick up or

touch  $\rightarrow$  to close the notification panel.

#### **Adding a New Screen Item**

- 1. Touch and hold a blank area on the Home screen until the **Add to Home screen** menu is displayed.
- 2. Select an item to add it to the Home screen.

#### **Moving a Screen Item**

- 1. Touch and hold an icon on the Home screen until the icon expands in size and the mobile phone vibrates.
- 2. Without lifting your finger, drag the icon to the desired position on the screen, and then release it.

#### **Removing a Screen Item**

- 1. Touch and hold an icon on the Home screen until the icon expands and the mobile phone vibrates.
- 2. Without lifting your finger, drag the item to the trash can. When the item and the trash can turn red, the item is ready to be removed.
- 3. Release the item to remove it from the Home screen.

### **Widgets**

A widget lets you preview or use an application. You can stick widgets to your desktop as icons or preview windows. Several widgets are installed on your phone by default. More widgets can be downloaded from Android Market.

To add a widget to the Canvas:

- 1. Touch and hold a blank area on the Canvas screen.
- 2. In the displayed menu, select Android widgets or Emotion widgets , whichever one contains the widget you want to use.
- 3. Touch your desired widget.

### Folders

### **Creating a Folder**

- 1. Touch and hold the screen to open the **Add to Home screen** menu, and then select **Folders**.
- 2. Choose one of various folder types to create a folder of that type.
- 3. To add a shortcut to a folder, touch and hold an application or a shortcut icon to activate the move mode. Then drag the item to the top of the folder.
- 4. Touch a folder to open it. When the folder is open, touch the title bar of the folder to close it.

#### **Note:**

 When the move mode is activated, items expand and the phone vibrates.

### **Renaming a Folder**

- 1. Touch a folder to open it. Then touch and hold the title bar of the folder to open the **Rename folder** dialog box.
- 2. Enter the new folder name, and then touch **OK**.

Changing the Wallpaper

1. On the Home screen, press  $\equiv$ , and then touch **Wallpaper**.

- 2. Do any of the following:
	- Touch **Gallery** to select a picture and set it as the wallpaper.
	- Touch **Live Wallpapers** to select a picture and set it as the wallpaper.
	- Touch **Wallpapers** to select a picture and set it as the wallpaper.

### Using a microSD Card

Installing the microSD Card

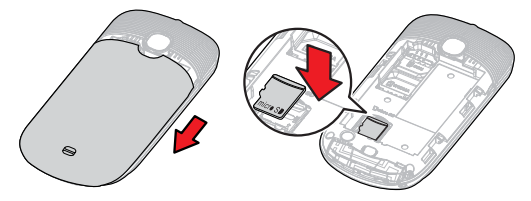

1. Remove the battery cover.

2. Insert the microSD card as shown in the diagram.

#### **Note:**

When inserting the microSD card, make sure that the gold contacts face towards the front of the phone.

### Using the microSD Card as USB Mass Storage

To transfer all your favorite music and pictures from your PC onto your mobile phone's microSD card, set the microSD card as USB mass storage.

1. Connect your mobile phone to your PC with the USB cable.

- 2. Open the notification bar, and then touch **USB connected**.
- 3. Touch **Mount** in the dialog box that opens to confirm that you want to transfer files. Your PC will detect the microSD card as a removable disk. You can now transfer files from your PC to your mobile phone's microSD card.

#### **Tip:**

You can also touch > **Settings** > **General info & option**, and then select the **USB Mass Storage** check box to use the microSD card as the USB mass storage.

#### **Note:**

When your microSD card acts as USB mass storage, your mobile phone will not use this memory space. Your PC will tell you how to safely disconnect the USB mass storage device (your mobile phone) when you have finished transferring files.

### Removing the microSD

- 1. Touch  $88 >$  **Settings.**
- 2. Scroll down the screen, and then touch **SD card & phone storage** > **Unmount SD card**.
- 3. Carefully remove the microSD card.

## **Calling**

To place a phone call, you can dial a number or touch a number in your contacts list, on a Web page, or from a document that contains a phone number. When you are on a call, you can either answer incoming calls or send them to your voicemail box. You can also set up conference calls with several participants.

### Making a Call

To make a call, you can use the **Phone** application, or select a number from **Contacts** or **Call log**.

When you are on a call, you can press  $\rightarrow$  to return to the Home screen and use other functions. To return to the calling screen, flick the notification bar down and touch **Current call**.

#### **Note:**

Do not block the microphone at the bottom of your phone if you want your voice heard.

### Making a Call with the Dialer

- 1. Touch  $88 >$  **Phone** to display the dialer. If you are already working with **Contacts** or **Call log**, touch the **Dialer** tab.
- 2. Touch the appropriate numeric keys to enter the phone number.
	- **Tip:** Your mobile phone supports the SmartDial function, that is, when you touch numbers on the dialer, the phone automatically searches among your contacts and lists the matching results based on the accuracy. If no contact is matched with your entered information, the phone will not

display any result.

3. Touch **SIM1** or **SIM 2** to initiate the call.

During a call, flick up the **Dialpad** tab to enter other numbers on the dialpad.

Making a Call from Contacts

- 1. Touch > **Contacts** to display the contact list. If you are already working with **Dialer** or **Call log**, touch the **Contacts** tab.
- 2. In the list, touch the contact you want to call.
- 3. Touch **Call** to dial the phone number.

Making a Call from Call log

- 1. Touch  ${}^{00}_{00}$  > Call log to display the call log. If you are already working with **Contacts** or **Dialer**, touch the **Call log** tab.
- 2. Touch the contact you want to call. **Tip:** If you touch and hold the log entry, the options menu will open.

### Answering and Rejecting a Call

### Answering an Incoming Call

When you receive a phone call, the incoming call screen opens with the caller ID and any additional information about the caller that you have entered in **Contacts**.

Press **Answer** to answer the call.

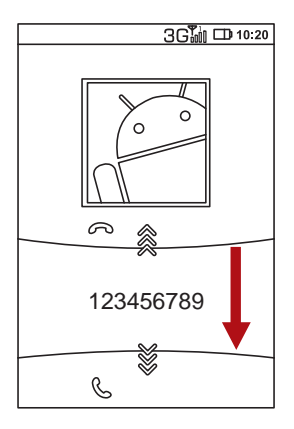

Ending a Call

During a call, press **End call** to hang up.

Rejecting an Incoming Call

Press **Decline** to decline the call.

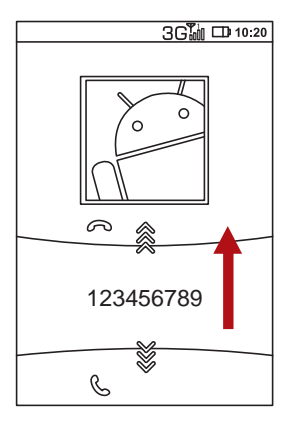

## Other Operations During a Call

### Making a Conference Call

If you receive a new call while you are already on a call, you can connect the second call to the call you are on. This feature is known as conference calling. You can also set up a conference call with multiple callers.

#### **Note:**

Contact your network operator to learn whether it supports conference calls and how many participants you can add.

1. To initiate a conference call, dial the number of the first person to be on the call. While you are on that call, press

, and then touch **Add call**.

2. Enter the phone number of the person you want to join the

conversation and press  $\blacksquare$ , or select someone from your **Call log** or **Contacts**. The first call is automatically placed on hold.

3. Once you have connected to the person you have added,

press , and then touch **Merge calls** to begin the conference call.

- 4. To add more people, touch **Add call** and repeat steps 2 and 3.
- 5. To drop someone from the call or to talk privately to one

person, press , and then touch **Manage conference call**.

6. To end the conference call and disconnect everyone,

 $press$  $\blacksquare$ .

### Switching Between Calls

If you receive a new call while you are already on a call, you can switch between the two calls.

- 1. While you are on two calls, press  $\overline{E}$ , and then touch **Swap calls**.
- 2. The current call is placed on hold and you are connected to the other call.

### Using Call log

The **Call log** contains a list of calls that you have dialed, received, or missed. You can use the call log to quickly find a recently called number or add an incoming number to your contact list.

Adding an entry to Contacts

- 1. Touch  $\frac{88}{20}$  > **Call log** to display the call log.
- 2. Touch and hold the entry you want to add.
- 3. Touch **Add to contacts** in the options menu.
- 4. Touch **Create new contact** or scroll through the contact list and touch an existing contact name.

### Using the Airplane Mode

Some locations may require you to turn off your phone's wireless connections. Rather than powering off your phone, you can place it in **Airplane mode**.

- 1. Press and hold the power key.
- 2. Touch **Airplane mode** in the options menu.

## **Contacts**

The Contacts application enables you to save and manage information such as phone numbers and addresses of your contacts. After you save the contact information on your mobile phone, it gives you an easy access to the people with whom you want to communicate.

### Opening the Contacts Application

If you have a new mobile phone and have not yet added any contacts,**Contacts** displays a message with hints on how to start adding contacts to your mobile phone.

- Touch  ${}^{80}_{80}$  > **Contacts**.
- Press  $\blacksquare$ , and then touch the **Contacts** tab.

All of your contacts are displayed alphabetically in a scrolling list. Each contact is followed by the phone number that you have specified as the person's default phone number.

### Importing Contacts from a SIM Card

When you open the Contacts application for the first time, you are asked whether to import contacts from the SIM card to your phone. Select **OK** to import the contacts, or **Cancel** to import them later.

- 1. In the contacts list, press  $\overline{\equiv}$ , and then touch **More** > **Manage contacts**.
- 2. Touch **Copy from SIM card**. Wait for the SIM card contents to be loaded.
- 3. Select the check box of the contact you want to import. Touch **Deselect all** or **Select all**.
- 4. Touch **Copy**.
- 5. If you have more than one account on your phone, touch the account into which you want to import the contacts.

### Adding a Contact

1. In the contacts list, press  $\Xi$ , and then touch **Create contact**.

Tip: In the contacts list, you can touch **of** to add a new contact.

- 2. If you have more than one account with contacts, touch the account to which you want to add the contact.
- 3. Enter the contact's name, and then add any detailed information such as phone number or address.
- 4. When you are finished, touch **Done** to save the contact information.

### Adding a Contact to Your Favorites

To add a contact to your favorites, you can do any of the following while you are in the contacts list:

- Touch and hold the contact you want to add to **Favorites**. Then touch **Add to Favorites**.
- Access the favorites list, press  $\Xi$ , and then touch **Add favorites** to select the contacts you want to add to **Favorites**.
- Touch a contact, and then touch the star to the right of the contact's name. The star turns gold.

### Searching for a Contact

1. In the contacts list, press  $\overline{=}$ , and then touch **Search**.

- Tip: In the contacts list, you can also touch  $Q$  to search for a contact.
- 2. Enter the name of the contact for which you are searching. As you type, contacts with matching names appear below the search box.

### Editing a Contact

You can always make changes to the information you have stored for a contact.

1. In the contacts list, touch and hold the contact whose details you want to edit, and then touch **Edit contact** in the options menu.

You can also press  $\overline{E}$  , and then touch **Edit contact** while viewing a contact's details.

- 2. Touch a category of contact information, such as contact's name, phone number or email address, to enter that kind of information about your contact.
- 3. Make the desired changes to the contact information, and then touch **Done**. To cancel all changes you made to the contact information, touch **Cancel**.

### Communicating with Your Contacts

From the **Contacts** or **Favorites** tab, you can quickly call or send a text (SMS) or multimedia message (MMS) to a contact's default phone number. You can also open details to view a list of all the ways you can communicate with that contact. This section describes how to communicate with a contact when you view your contacts list.

### Connecting Through Quick Contact for Android

- 1. Touch the contact's picture or picture frame (if you have not assigned a picture to the contact) to open Quick Contact for Android.
- 2. Touch the icon for the way you want to communicate with the contact.
	- **Note:** The icons available depend on the information you have for the contact and the applications and accounts on your mobile phone.

Communicating with a Contact

- 1. In the contacts list, touch the contact that you want to communicate.
- 2. In the contact's details screen, touch the green icon to the right of the number to call or send messages.

### Deleting a Contact

- 1. In the contacts list, touch and hold the contact that you want to delete, and then touch **Delete contact** in the options menu.
- 2. Touch **OK** to confirm that you want to delete the contact.

## Using the Onscreen Keyboard

### Displaying the Keyboard Panel

To enter text, use the onscreen keyboard. Some applications open the keyboard automatically. In others, touch a text field to open the keyboard. To open the keyboard, do one of the following:

- Press and hold  $\overline{\Xi}$  to display the keyboard.
- Touch the space where you want to write text to display the keyboard.

Press  $\Rightarrow$  to hide the keyboard.

#### **Tip:**

Touch and hold the space where you usually write your text to open the options menu.

### Choosing an Input Method

- 1. On the text screen, touch and hold the space where you usually write your text until the **Edit text** menu is displayed.
- 2. Touch **Input method**.
- 3. Select the input method.

The keyboard panel will be displayed automatically.

### Using the Android Keyboard

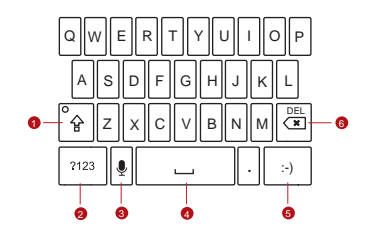

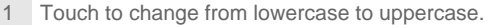

- <sup>2</sup> Touch to change from text mode to symbol/ number mode. Touch again to change back.
- 3 Touch to insert a space.
- 4 Touch to insert a smiley in your text.

Touch to delete a character to the left of the

5 cursor. Touch and hold to delete all characters to the left of the cursor.

### Using the Landscape Keyboard

If you find the keyboard inconvenient or difficult to use, turn your mobile phone sideways. The screen will display the keyboard in landscape orientation, providing you with a wider keyboard layout.

### Customizing Keyboard Settings

Touch > **Settings** > **Language & keyboard** > **Android keyboard** to customize the Android keyboard settings.

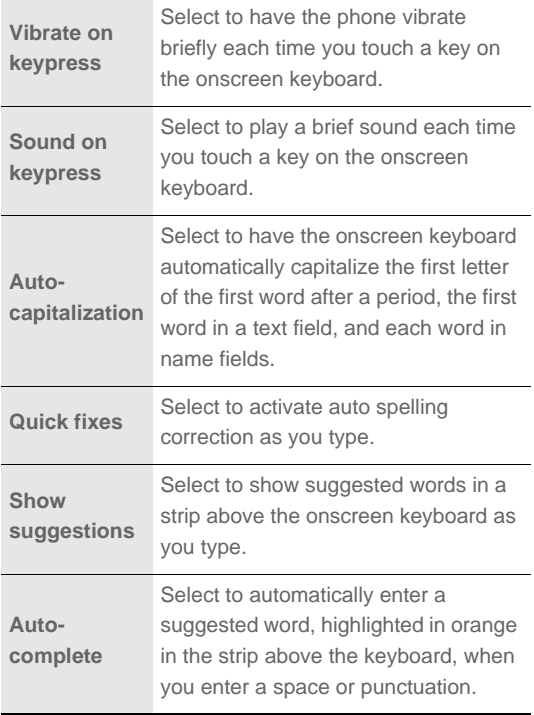

## **Messaging**

The Messaging application allows you to exchange text messages (SMS) and multimedia messages (MMS) with anyone using an SMS-or-MMS-capable phone. With the **Email** application you can read and send emails.

### SMS and MMS

Opening Messaging

- $\bullet$  Touch  $\blacksquare$  on the Home screen.
- Touch  ${}^{80}_{0}$  > Messaging.

Creating and Sending a Text Message

- 1. Touch > **Messaging** > **New message**.
- 2. Enter a phone number in the **To** field, or touch **+** to select a contact from **Contacts**.

As you enter the phone number, matching contacts appear. You can touch a suggested recipient or continue entering the phone number.

3. Touch the composition text box to start entering your message.

If you press  $\rightarrow$  while composing a message, it is saved as a draft in your message list. Touch the message to resume composing it.

4. Once you are done, touch **Send**.

The message list opens, and your name appears in the list, followed by the message you just sent. Responses appear in the window. As you view and send additional messages, a message thread is created.

### Creating and Sending a Multimedia Message

- 1. Touch > **Messaging** > **New message**.
- 2. Enter a phone number in the **To** field, or touch **+** to select a contact from **Contacts**.

You can also press  $\overline{=}$ , and then touch **Add recipient** to add more recipients.

- 3. Touch the composition text box to start entering your message.
	- **Tip:** If you want to enter a smiley face, press  $\Xi$ , and then touch **Insert smiley**.
- 4. Press  $\overline{\Xi}$  to display the options panel.
	- Touch **Add subject** to add the message subject. Your mobile phone is now in multimedia message mode.
	- Touch **Attach** to add a picture, music, or video file.
- 5. When the message is ready to be sent, touch **Send**.

#### **Adding a Slideshow**

If you want to attach more than one file to your message, use the Slideshow option.

- 1. On the message editing screen, press  $\overline{\Xi}$  to display the options panel.
- 2. Touch **Attach** > **Slideshow**, and then select a slide to start editing it.
- 3. Press , and then touch **More** > **Add slide** to add more slides.

You can touch the green arrow icons to switch between slides.

- 4. Touch **Done** to finish composing your message and return to the multimedia message screen.
- 5. To alter your multimedia message, touch **Edit** on the multimedia message screen. When the message is ready to be sent, touch **Send**.

Opening and Viewing a Multimedia Message

- 1. In the message list, touch the message thread to open it.
- 2. Touch the multimedia message to view the message.
- 3. Flick left or right to view the previous or next slide.

### Replying to a Message

- 1. In the message list, touch a text or multimedia message thread to open it.
- 2. Touch the text box to compose your message, and then touch **Send**.

### Customizing the Message Settings

In the message list, press  $\overline{=}$ , and then touch **Settings** to customize the message settings.

### Email

Your mobile phone puts email at your fingertips, too. Using your Email application, you can add versions of Yahoo!, AOL, and other popular email services to your phone. These types of email accounts are known as POP3 or IMAP.

### Adding an Email Account

When using the **Email** application for the first time, you must configure your email account. The Email setup wizard helps you set up your account for many popular email systems, so you can read and work with the same email that you do on a computer in a web browser, or with another email application.

- 1. Touch > **Email**.
- 2. To customize your email settings, answer the onscreen prompts, and then touch **Next**. Or touch **Manual setup** if you want to set the mail server yourself.
	- **Note:** If you touch **Manual setup**, contact your email service provider for the parameters required for your account if you don't know what they are.
- 3. Enter the name for your account and the name you want other people to see when they receive an email from you.
- 4. Touch **Done**.

Your mobile phone starts your email messages from your email account on the web and you can start using the phone to send and receive messages.

After the initial setup, your email application opens to the last screen you were viewing or, if you have not used **Email** recently, it displays the contents of your Inbox or the accounts screen (when you have more than one account).

#### **Adding Other Email Accounts**

1. After creating your initial email account, press  $\Xi$  on the **Inbox** screen, and then touch **Accounts** to access the accounts screen.

2. Press  $\overline{\Xi}$  on the accounts screen, and then touch **Add account** to create another email account.

#### **Tip:**

When adding a subsequent email account, you can also select the option to use the new account to send all outgoing messages.

### Viewing an Email Message

- 1. On the accounts screen, touch the email account you want to use.
- 2. Access a folder, and then touch the message that you want to view.

Creating and Sending an Email Message

- 1. On the accounts screen, touch the email account you want to use.
- 2. On the **Inbox** screen, press  $\overline{=}$ , and then touch **Compose** in the options panel.
- 3. In the **To** field, enter the name or the email address.
- 4. Write the subject and email.

To send an attachment with the message, press  $\Xi$  , and then touch **Add attachment**.

5. When you are finished, touch **Send**.

If you are not ready, touch **Save as draft** or press <sup>+</sup> to save the message as a draft.

- Replying to an Email Message
	- 1. On the accounts screen, touch the email account you want to use.
	- 2. Touch the email message you want to view and reply to.

3. Touch **Reply** or **Reply all** to reply to the email message.

### Deleting an Email Account

- 1. On the accounts screen, touch and hold the email account you want to delete.
- 2. Touch **Remove account**.
- 3. Touch **OK**.

### Changing Email Account Settings

You can change a number of settings for an account, including how often you check for emails, how you are notified of a new mail, and details about the servers the account uses to send and receive mails.

#### **Note:**

Your account's incoming and outgoing settings depend on the kind of email service for your account: IMAP or POP3. You can enter the necessary details manually, although you will typically need to contact your email service provider to determine the right settings for the account.

- 1. Touch  $88 >$ **Email.**
- 2. On the accounts screen, touch and hold the email account you want to change.
- 3. Touch **Account settings**.
- 4. Change **General settings**, **Notification settings**, or **Server settings**.

## Getting Connected GPRS/3G

Your mobile phone will be automatically configured to use your wireless service provider's GPRS/3G/EDGE service (if available) when you turn on the phone for the first time. Note that the SIM card must be inserted.

Checking the Network Connection

1. Touch > **Settings**.

2. Touch **Wireless & networks** > **Mobile networks**.

3. Touch **Network Mode** to check the network connection. **Note:** 

Your mobile phone will automatically read the access point of the SIM card. For this reason, do not change the parameters of the access point; otherwise, you might not be able to access network sources.

### Turning on the Data Service

- 1. Touch  $88 >$  **Settings**.
- 2. Touch **Wireless & networks** > **Mobile networks**.
- 3. Select the **Data enabled** check box to turn on the data connection.

### Wi-Fi

Wi-Fi gives you wireless access to broadband Internet access. To use Wi-Fi on your mobile phone, you need to have an access to wireless access points (hotspots). Obstacles that block the Wi-Fi signal will reduce its strength.

### Turning On Wi-Fi

- 1. Touch  ${}^{80}_{80}$  > Settings.
- 2. Touch **Wireless & networks**, and then select the **Wi-Fi** check box to turn on Wi-Fi.

Connecting to a Wireless Network

- 1. After turning on Wi-Fi, touch > **Settings**.
- 2. Touch **Wireless & networks** > **Wi-Fi settings**. You will see a list of detected Wi-Fi networks in the **Wi-Fi networks** section.
- 3. Touch a Wi-Fi network to connect to it.
	- If you select an open network, you will be automatically connected to the network.
	- If you select a network that is secured with Wired Equivalent Privacy (WEP) and connect to it for the first time, enter the password, and then touch **Connect**. If you connect to a secured wireless network that you have already used, you will not be prompted to enter the password again unless you reset your mobile phone to its default settings.

#### **Tip:**

On the **Wi-Fi settings** screen, touch **Add Wi-Fi network** to add a new Wi-Fi network.

### **Browser**

Your mobile phone comes with a browser. You can use **Browser** to access and browse the Internet.

### Opening the Browser

Touch  ${}^{00}_{00}$  > **Browser** to go to the default home page.

Open the browser options menu and perform one of the

following operations, press  $\Xi$ :

- **New window**: Touch to open a new window.
- **Bookmarks**: Touch to display bookmarks.
- **Windows**: Touch to go to the web preview screen. You can switch to another web page or open a new web page on this screen.
- **Refresh**: Touch to refresh the current page.
- **Exit**: Touch to exit the web page.
- **More**: Touch to open other menus and perform operations such as searching, selecting text, downloading, or setting options.

Opening a Web Page

- 1. In a browser window, touch the URL field at the top of the screen.
- 2. Use the keyboard to enter the web page address.
- 3. As you enter the address, matching web page addresses will appear on the screen. If you see the address you want, touch it and go directly to that web page or complete entering the address of the web page you want.
- 4. Touch **Go**.

Setting a Home Page

- 1. In a browser window, press  $\overline{\Xi}$ .
- 2. Touch **More** > **Settings** > **Set home page**.

3. Enter the address of the desired home page, and then touch **OK**.

### Managing Bookmarks

You can store as many bookmarks as you want on your mobile phone.

#### **Adding a Bookmark**

- 1. In a browser screen, go to the web page you want to save as a bookmark.
- 2. Press  $\overline{\Xi}$ , and then touch **Bookmarks** > Add. The add bookmark screen opens.
- 3. Edit the bookmark name as needed and then touch **OK**.

### **Opening a Bookmark**

1. In a browser window, press  $\overline{\Xi}$ , and then touch **Bookmarks**.

On the **Bookmarks** screen, touch the **History** tab to view the pages you have visited. Or touch the **Most visited** tab to view the pages you have visited most frequently.

2. Touch the bookmark of the website you want to open.

### Customizing the Browser Settings

Customize the browser to suit your browsing style. Use **Browser** to set page content, privacy, and security

preferences. In the browser screen, press  $\Xi$ , and then touch **More** > **Settings**.

### **Bluetooth**

Your mobile phone has Bluetooth, which allows you to create a wireless connection with other Bluetooth devices so you can share files with your friends, talk hands-free with a Bluetooth headset, or even transfer photos on your phone to your PC.

If you are using Bluetooth, remember to stay within 10 meters (33 feet) of other Bluetooth devices. Be aware that obstacles like walls or other electronic equipment may interfere with your Bluetooth connection.

Turning On Bluetooth

- 1. Touch > **Settings**.
- 2. Touch **Wireless & networks**, and then select the **Bluetooth** check box to turn on Bluetooth. When Bluetooth is turned on, the Bluetooth icon appears in the notification bar.
- 3. Touch **Bluetooth settings**, and then select the **Discoverable** to make your mobile phone visible to other Bluetooth devices.

#### Pairing and Connecting a Bluetooth Device

Your mobile Bluetooth lets you do the following:

- Hands Free Profile (HFP): allows you to use a hands-free Bluetooth device.
- Headset Profile (HSP): allows you to use a mono Bluetooth headset.
- Object Push Profile (OPP): allows you to transfer files through Bluetooth.
- Advanced Audio Distribution Profile (A2DP): allows you to use a stereo Bluetooth headset.
- A/V Remote Control Profile (AVRCP): allows you to control what plays through the Bluetooth headset remotely.

Before you use Bluetooth, you need to pair your mobile phone with another Bluetooth device as follows:

- 1. Ensure that the Bluetooth function on your mobile phone is enabled.
- 2. Touch > **Settings** > **Wireless & networks** > **Bluetooth settings**. Your mobile phone will then scan for Bluetooth devices in range (or touch  $\overline{E}$  > Scan for **devices** to scan for Bluetooth devices).
- 3. Touch the device you want to pair with your mobile phone.
- 4. Enter the pairing password to complete the connection.

Sending Files via Bluetooth

With Bluetooth, you can share pictures, videos, or music files with your family and friends. To send files via Bluetooth, do as follows:

- 1. Touch  ${}^{00}_{00}$  > File Manager to open the file manager.
- 2. Touch and hold the file to be sent. The active options menu is displayed.
- 3. Touch **Share**, and then touch **Bluetooth** to select a paired device.

Disconnecting or Unpairing a Bluetooth Device

1. Touch > **Settings** > **Wireless & networks** > **Bluetooth settings**.

- 2. Navigate to the **Bluetooth devices** section, and then touch and hold the connected device. You can also just touch a connected device to disconnect it.
- 3. Touch **Disconnect** or **Unpair** to disconnect the device.

### Modem Behaviour

You can use the dialup software in your mobile phone to set the mobile phone as a modem.

- 1. Use your USB cable to connect the mobile phone to a computer.
- 2. On the PC, choose **Start** > **My Computer**.
- 3. Double-click the displayed logo and a prompt window appears. For more information, refer to the PC Suite help.